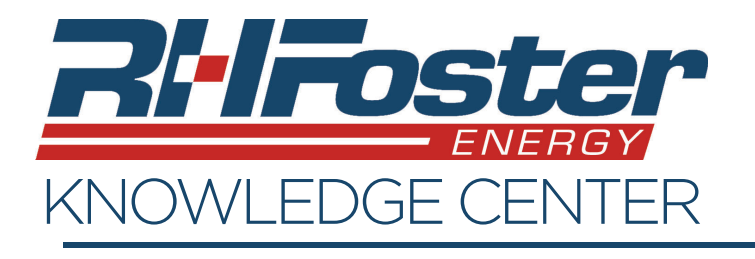

Forget the password to your account? It's okay, we all do that at least a few times. Creating a new password is easy, as long as you have access to the email account that the R.H. Foster account is set to send to.

- 1. On the login page of your energy service account, click the "Forgot Password" link under the "Log In" Button.
- 2. Enter your username, which is your email address.
- 3. Press "Send Link", and go to your email.
- 4. The email will be coming from "register@ myfuelaccount.com", and titled as "rhfoster Password Reset".
	- If the email does not appear in your inbox, check your spam and junk folders.
	- Add this email address as an approved sender.
	- This link will provide instructions on how to do this for most major email providers.
	- https://support.clickdimensions.com/hc/en-us/ articles/115001160933-Add-a-Sender-to-the-Safe-Sender-List
- 5. Click the "Reset Password" button in the email.
- 6. Enter a new password and then enter it again to confirm. The new password must contain at least:
	- One number.
	- One lower case character.
	- One upper case character.
	- 8 characters in length.
- 7. Press the "Reset" button.
- 8. Your new password is now set, and you should be able to log into your account using it.

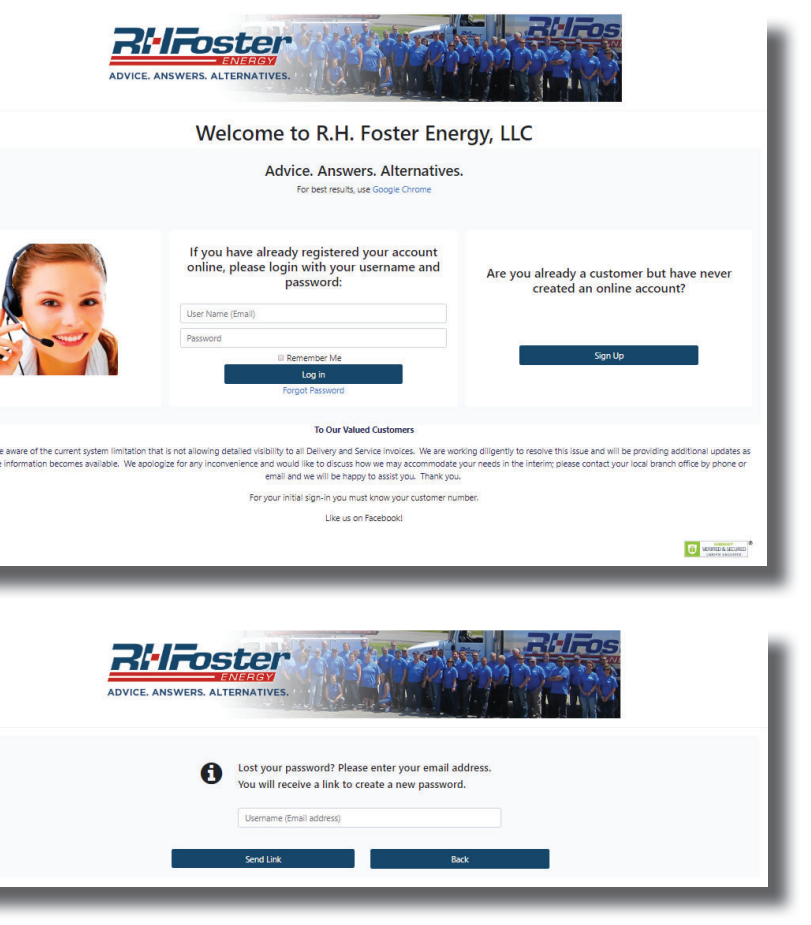

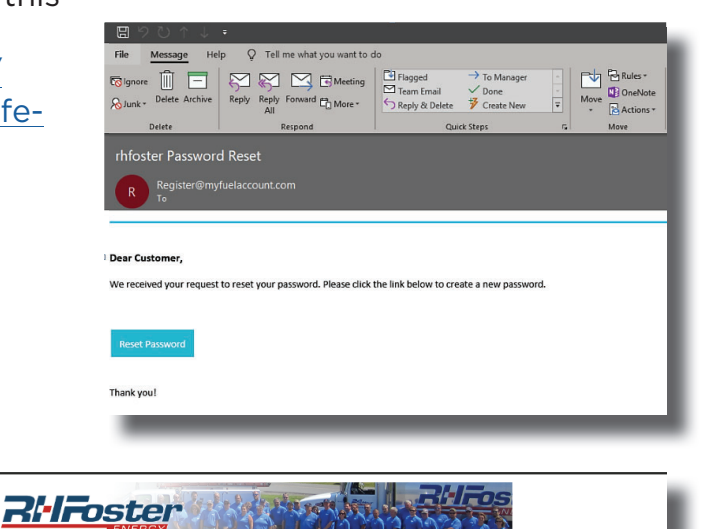

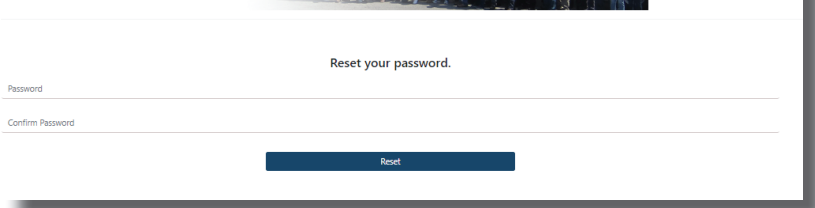

DVICE ANSWEDS ALTERNATIVES